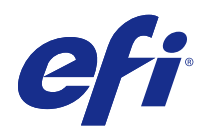

# Fiery JobFlow

 $\circledcirc$  2015 Electronics For Imaging, Inc. На информацию в данном документе распространяется действие Юридическое уведомление в отношении данного изделия.

24 июля 2015 г.

## Содержание

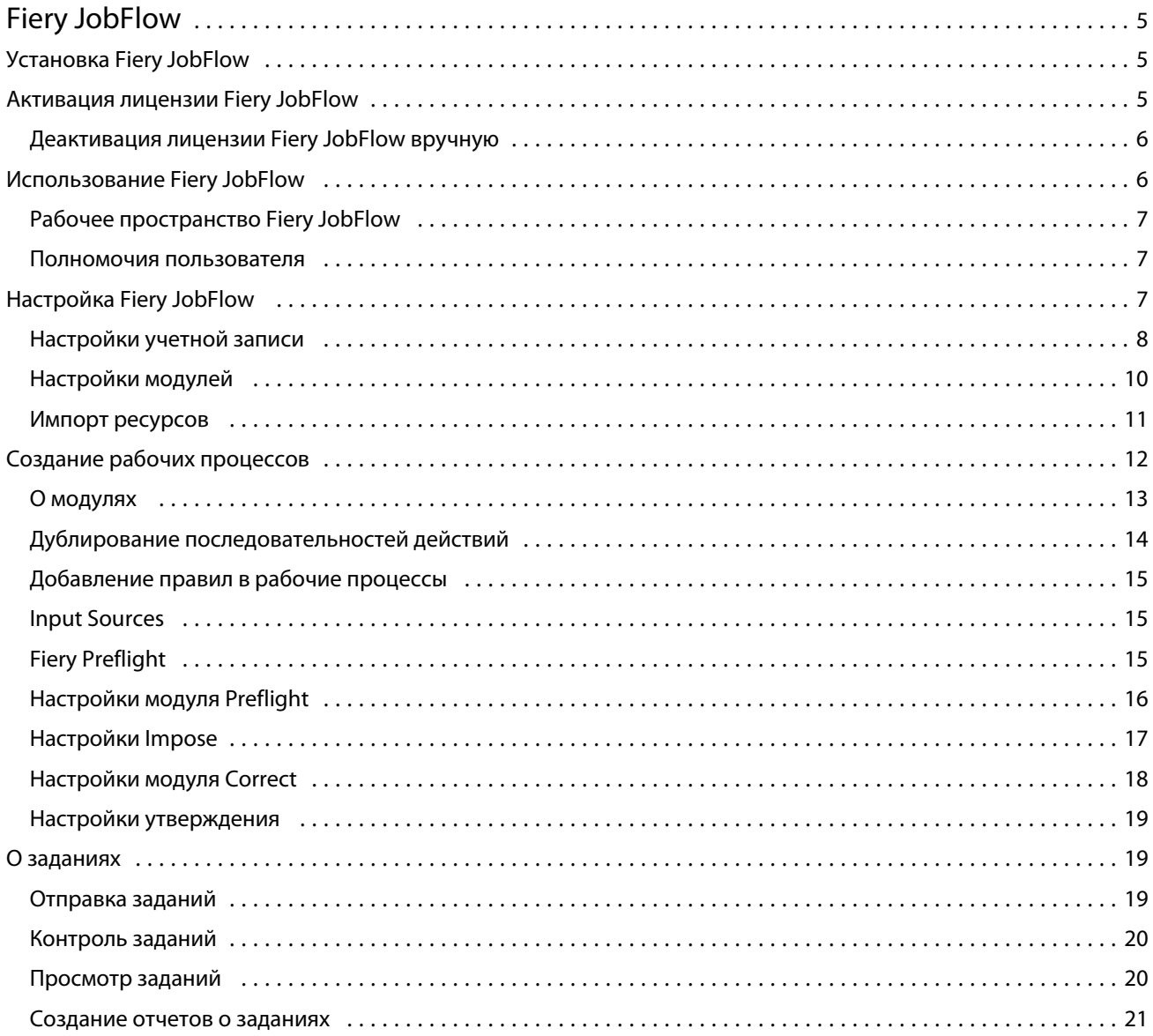

Fiery JobFlow Содержание 4

## <span id="page-4-0"></span>Fiery JobFlow

Fiery JobFlow предоставляет возможности допечатной подготовки, позволяя операторам определять и автоматизировать повторяющиеся задачи, такие как конвертирование документов в формат PDF, повышение качества изображений, спуск полос для документов, создание заданий на обработку и их утверждение.

Импортируйте файлы в Fiery JobFlow из SmartFolder, вашей учетной записи Dropbox или местоположений SMB, FTP и sFTP. Установите рабочий процесс для импортированного файла и выберите тип вывода: на группу принтеров Fiery Server или Fiery Central, в ученую запись Dropbox или местоположение SMB или (s)FTP. По мере обработки вашего задания в различных модулях вам по электронной почте будут поступать уведомления о состоянии задания.

Приложение Fiery JobFlow установлено на клиентский компьютер с ОС Windows и функционирует как сервер Fiery JobFlow.

База Fiery JobFlow представляет собой версию Fiery JobFlow, доступную бесплатно с Fiery Extended Applications (FEA) 4.3. База Fiery JobFlow поддерживает конвертирование документов в формат PDF, Fiery Preflight, повышение качества изображений, спуск полос для документов и широкие возможности для отправки, архивации и вывода заданий.

Сведения об установке Fiery JobFlow см. в разделе Установка Fiery JobFlow на стр. 5. Системные требования см. в разделе Установка Fiery JobFlow на стр. 5.

В лицензионной версии Fiery JobFlow также имеются рабочие процессы на основе правил, расширенные возможности редактирования Preflight и PDF посредством Enfocus PitStop Pro, а также возможность утверждения заданий через облако. Для активации лицензии Fiery JobFlow вам необходимо зарегистрироваться на <https://passport.efi.com> с помощью паспорта EFI.

Важные сведения об этом выпуске Fiery JobFlow см. в примечаниях к выпуску на [http://help.efi.com/jobflow/](http://help.efi.com/jobflow/jobflow_releasenotes21.pdf) [jobflow\\_releasenotes21.pdf.](http://help.efi.com/jobflow/jobflow_releasenotes21.pdf)

Версия 2.1

## Установка Fiery JobFlow

Fiery JobFlow устанавливается с Fiery Software Manager, частью пакета Fiery Extended Applications.

Сведения об установке Fiery JobFlow см. в *Руководстве по установке: Command WorkStation 5.7 с Fiery Extended Applications 4.3* и *Примечаниях к выпуску для заказчика: Пакет Fiery Extended Applications 4.3* на [http://help.efi.com/fea/index.html.](http://help.efi.com/fea/index.html)

**Примечание:** По умолчанию входящий источник задания — папка SmartFolder в Fiery JobFlow. Во время установки Fiery JobFlow мастер установки автоматически находит диск, на котором больше свободного места, и создает на нем папку «SmartFolders». В этой папке Fiery JobFlow будет создавать папки для каждого рабочего процесса, созданного в Fiery JobFlow. Папки SmartFolder размещаются в сети, чтобы предоставить всем пользователям возможность отправлять задания.

## <span id="page-5-0"></span>Активация лицензии Fiery JobFlow

Для использования полной версии Fiery JobFlow требуется лицензия и регистрация EFI Passport.

EFI Passport — это новая бесплатная система учетных записей для заказчиков EFI, обеспечивающая доступ к различным продуктам и услугам EFI. Для регистрации перейдите на веб-страницу [https://passport.efi.com.](https://passport.efi.com) После регистрации вы получите электронное письмо со ссылкой для активации учетной записи. Для использования учетной записи EFI Passport ее необходимо активировать.

Если у вас нет учетной записи EFI Passport, вам будет предложено зарегистрироваться при запуске обновления База Fiery JobFlow до Fiery JobFlow.

Процедура состоит из следующих шагов.

- **1** Установите бесплатную версию База Fiery JobFlow.
- **2** Зарегистрируйтесь для получения учетной записи EFI Passport.
- **3** Приобретите лицензионный ключ для Fiery JobFlow.
- **4** Войдите в систему База Fiery JobFlow и нажмите Обновить.
- **5** Следуйте инструкциям мастера.

### **Деактивация лицензии Fiery JobFlow вручную**

Администраторы могут вручную деактивировать лицензию Fiery JobFlow, чтобы использовать ее на другом компьютере.

**1** Нажмите О приложении в нижнем левом углу окна Fiery JobFlow.

Отображается лицензионный код, а под ним ссылка Деактивировать лицензию.

- **2** Нажмите Деактивировать лицензию.
- **3** В окне Деактивировать лицензию введите **DEACTIVATE** в текстовое поле и нажмите Деактивировать.

Чтобы снова активировать лицензию, подключитесь к деактивированному приложению Fiery JobFlow в браузере и введите лицензионный ключ.

## Использование Fiery JobFlow

После установки Fiery JobFlow функционирует как сервер. Для доступа можно использовать ярлык на рабочем столе компьютера, автоматически создаваемый при установке.

При первом запуске Fiery JobFlow после установки администратор задает пароль администратора и IP-адрес сервера Fiery Server или Fiery Central.

Для получения доступа к серверу Fiery JobFlow с другого клиентского компьютера необходимо знать IP-адрес или доменное имя компьютера, на котором установлено приложение Fiery JobFlow. Подключитесь к серверу, используя браузер. Если IP-адрес сервера неизвестен, запросите его у администратора Fiery JobFlow.

**Примечание:** При подключении к серверу Fiery JobFlow с другого компьютера используется URL-адрес в следующем формате: **http://<IP-адрес>/jobflow/login**. URL-адрес Fiery JobFlow на главном компьютере будет иметь вид: **http://localhost/jobflow/login**.

6

<span id="page-6-0"></span>Для Fiery JobFlow предусмотрено четыре уровня доступа: администратор, оператор, гость и внешний рецензент. Пароль администратора задается во время установки.

## **Рабочее пространство Fiery JobFlow**

Окно Fiery JobFlow отображается в браузере.

Fiery JobFlow содержит следующие компоненты.

- **•** Вкладка Последовательности действий. Позволяет создавать новые последовательности действий, редактировать и удалять их. Для создания последовательности действий необходимо выбрать модули из списка доступных модулей.
- **•** Вкладка Задания. Позволяет следить за ходом выполнения заданий. Отображаются текущие задания, задания с ошибками и выполненные задания. Также можно просмотреть содержимое заданий.
- **•** Меню Администратор. Предоставляет доступ к функциям администратора: Настройки учетной записи, Настройки модулей и Ресурсы.

При использовании бесплатной версии База Fiery JobFlow в браузере отображается кнопка Обновить. Нажмите эту кнопку, чтобы установить лицензионную версию Fiery JobFlow.

Для управления обновлением Fiery JobFlow используется приложение Fiery Software Manager, которое можно запустить с панели задач Windows. Значок Проверить наличие обновлений расположен в правом верхнем углу окна Fiery Software Manager.

#### **Полномочия пользователя**

Полномочия пользователя Fiery JobFlow определяют уровень доступа к серверу.

**•** Администратор обладает полным доступом ко всем функциям Fiery JobFlow, таким как настройка всех параметров меню Администратор, загрузка ресурсов и управление ими, создание последовательностей действий, а также редактирование или удаление заданий всех пользователей.

Пароль администратора задается в процессе установки и активации.

- **•** Оператор может отправлять задания, создавать последовательности действий, а также редактировать или удалять любые созданные им последовательности действий. Кроме того, оператор может удалять задания. Оператор может просматривать ресурсы и другие настройки в меню Администратор, но не может вносить изменений.
- **•** Гость может отправлять задания и отслеживать выполнение своих заданий на сервере Fiery JobFlow. Гость не может просматривать меню Администратор.
- **•** Внешний редактор может утверждать или отклонять задания, находясь в любом месте. У внешних рецензентов нет прямого доступа к серверу Fiery JobFlow. Они получают запросы на проверку заданий от администратора Fiery JobFlow по электронной почте. Для принятия решения об утверждении или отклонении задания внешние рецензенты могут посмотреть содержимое задания и любой отчет PitStop Enfocus.

**Примечание:** Любые пользователи, имеющие доступ к серверу Fiery JobFlow, могут получить статус внутренних рецензентов.

7

## <span id="page-7-0"></span>Настройка Fiery JobFlow

Администратор Fiery JobFlow выполняет настройку сервера Fiery JobFlow в меню Администратор.

Меню Администратор предоставляет доступ к следующим вкладкам.

- **•** Настройки учетной записи. Предоставляет доступ к следующим настройкам: Профиль, Уведомления, Управление пользователями, Службы, Местоположения и Резервное копирование и восстановление.
- **•** Настройки модулей. Предоставляет доступ к настройкам каждого модуля.
- **•** Ресурсы. Позволяет администратору импортировать шаблоны Fiery Impose и наборы настроек Image Enhance Visual Editor, а также пользовательские профили проверки перед растрированием, списки действий и наборы переменных из Enfocus PitStop Pro. Для импорта ресурсов Enfocus требуется лицензионная версия Fiery JobFlow.
- **•** Выйти. Возврат в окно Вход в систему.

## **Настройки учетной записи**

Администратор задает настройки учетной записи Fiery JobFlow.

- **1** Войдите в систему сервера Fiery JobFlow в качестве администратора.
- **2** Нажмите стрелку рядом с элементом Администратор в правом верхнем углу окна Fiery JobFlow.
- **3** Выберите Настройки учетной записи.
- **4** Укажите требуемые настройки на вкладках Профиль, Уведомления, Управление пользователями, Службы, Местоположения и Резервное копирование и восстановление.

#### **Профиль**

Настройки профиля включают полномочия администратора и язык браузера.

**•** Информация об учетной записи. Администратор может просматривать и редактировать информацию учетной записи, введенную администратором при начальной настройке Fiery JobFlow. Чтобы настроить адрес электронной почты для уведомлений, администратор должен авторизоваться с помощью EFI Passport. После начальной настройки можно изменить все категории: адрес электронной почты, имя и номер телефона. Эта информация учетной записи относится к администратору сервера Fiery JobFlow.

**Примечание:** Ее может изменить любой пользователь, вошедший в систему в качестве администратора. Поддерживается создание нескольких учетных записей администратора.

- **•** Пароль. Пароль администратора может быть изменен.
- **•** Язык. Администратор может оставить заданный по умолчанию язык браузера или выбрать другой язык.

#### **Уведомления**

Вы можете указать время и частоту отправки уведомлений по электронной почте. Данные параметры используются для каждого задания, отправленного в Fiery JobFlow.

8

Чтобы настроить адрес электронной почты для уведомлений, администратор должен авторизоваться с помощью EFI Passport.

- **•** Отправка. Можно указать не более четырех адресов электронной почты.
- **•** Действия с заданиями. Укажите действия, после которых необходимо отправлять уведомления на адреса электронной почты, указанные в области Отправка.

При необходимости можно восстановить настройки по умолчанию, нажав кнопку Восстановить настройки по умолчанию в правом верхнем углу.

#### **Управление пользователями**

Укажите, какие пользователи имеют доступ к Fiery JobFlow.

Для добавления пользователей нажмите кнопку Добавить нового пользователя. Затем настройте следующие параметры.

- **•** Имя пользователя. Введите имя пользователя.
- **•** Выберите роль. Выберите Администратор, Оператор, Гость или Внешний редактор.
- **•** Идентификатор эл. почты. Введите адрес электронной почты пользователя.

Пользователь будет получать уведомления по электронной почте для подтверждения.

Чтобы изменить имя или роль пользователя, нажмите кнопку Редактировать. Идентификатор электронной почты пользователя изменить нельзя.

Чтобы удалить пользователя, нажмите кнопку Удалить.

#### **Службы**

Настройте службу Enfocus Monotype Baseline и SMTP, а также расписание автоматического удаления заданий.

- **•** Служба Monotype Baseline: Enfocus предоставляет пользователям PitStop службу поиска отсутствующих шрифтов. Если у пользователя Fiery JobFlow есть подписка на службу Monotype Baseline, служба автоматически ищет отсутствующий шрифт и отправляет его в Fiery JobFlow для интеграции в PDF. Fiery JobFlow предоставляет ссылки для создания учетной записи и управления учетной записью. При регистрации вы получаете ключ аутентификации. По умолчанию флажок Включить службу Monotype Baseline снят. Для включения этой службы установите флажок.
- **•** SMTP. Настройте сервер исходящей почты SMTP для отправки уведомлений по электронной почте. В этом разделе можно задать собственный почтовый сервер для отправки уведомлений. Если сервер не настроен, для отправки используется служба уведомлений EFI.
- **•** Настройки прокси-сервера. Настройте и включите прокси-сервер для прозрачного обмена данными через межсетевой экран.
- **•** Удаление заданий. При необходимости настройте автоматическое удаление заданий каждые 1, 3, 5, 15, 30 или 60 дней.

#### **Местоположения**

Добавьте местоположения Fiery JobFlow, чтобы создать дополнительные способы отправки, архивации и/или вывода заданий.

<span id="page-9-0"></span>Корневая папка «SmartFolders» автоматически создается при установке Fiery JobFlow на том диске сервера Fiery JobFlow, на котором больше свободного места. В этой папке находятся папки для каждого рабочего процесса, созданного в Fiery JobFlow. Папки SmartFolder —местоположение по умолчанию для отправки заданий. Отправить задание или архив (файл .zip) с несколькими заданиями можно, перетащив их с рабочего стола компьютера в окно браузера.

При добавлении местоположений SMB, FTP, sFTP или Fiery нажмите кнопку Test Connection для проверки соединения. Узнайте у администратора каждого из сервисов данные местоположений, а также необходимое имя пользователя и пароль.

- **•** SMB: Добавьте местоположения SMB.
- **•** FTP: Добавьте местоположения FTP. Fiery JobFlow назначает порт по умолчанию.
- **•** sFTP: Добавьте местоположения secure FTP. Fiery JobFlow назначает порт по умолчанию.
- **•** Dropbox: Fiery JobFlow может подключаться к нескольким учетным записям Dropbox одновременно. Администратор сервера Fiery JobFlow указывает первичную учетную запись Dropbox, которая используется для утверждения или отклонения заданий внешними или внутренними редакторами в любое время из любой точки.
- **•** Fiery: Добавьте сервер Fiery Server or Fiery Central в качестве местоположения вывода.

#### **Резервное копирование и восстановление**

Поддерживается резервное копирование и восстановление настроек, ресурсов и последовательностей действий, но не заданий.

Для настройки размещения файлов резервных копий, а также выполнения резервного копирования и восстановления используется вкладка Настройки учетной записи. Восстановление резервной копии приводит к удалению всех текущих заданий в Fiery JobFlow.

#### **Резервное копирование**

- **•** Выбор местоположения. Выберите одно из заранее настроенных местоположений (SMB, FTP, sFTP или Dropbox) в Fiery JobFlow. Максимальное количество резервных копий в каждом местоположении равно 30. При попытке сохранения 31-й резервной копии самая старая копия удаляется. Если выбрано какоелибо местоположение, резервное копирование выполняется автоматически один раз в день. Убедитесь, что в выбранном местоположении имеется как минимум 50 МБ свободного пространства.
- **•** Кнопка Выполнить резервное копирование. Нажмите, чтобы вручную сохранить резервную копию настроек учетной записи, настроек модулей, ресурсов и последовательностей действий.

#### **Восстановление**

Функция Параметры восстановления предлагает следующие варианты.

- **•** Из указанного местоположения. Выберите файл резервной копии для восстановления из определенного местоположения.
- **•** Из последней резервной копии. Выберите резервную копию из списка резервных копий в определенном местоположении, которые отсортированы по дате. Дополнительные столбцы таблицы содержат имя файла резервной копии и сведения о настройках в соответствующем файле.
- **•** Кнопка Восстановить. Выбрав местоположение резервной копии, нажмите эту кнопку для запуска восстановления.

## <span id="page-10-0"></span>**Настройки модулей**

Администратор может изменить заданные по умолчанию настройки модулей Fiery JobFlow.

Модули Fiery Preflight, Image Enhance, Impose и Вывод доступны как в бесплатной версии База Fiery JobFlow, так и в лицензионной версии Fiery JobFlow.

**•** Fiery Preflight. Выберите набор настроек Fiery Preflight. Отображаются наборы настроек, заданные на сервере Fiery Server, к которому подключено приложение Fiery JobFlow.

**Примечание:** Для использования Fiery Preflight необходимо активировать Fiery Graphic Arts Package, Premium Edition на сервере Fiery Server.

**•** Image Enhance. Выберите нужный вариант в списке наборов настроек, импортированных из Fiery Image Enhance Visual Editor.

**Примечание:** Сервер Fiery Server, на который отправляются задания, должен поддерживать либо Fiery Graphic Arts Package, Standard, либо Fiery Productivity Package.

**•** Impose. Выберите нужный вариант в списке шаблонов, импортированных из Fiery Impose.

**Примечание:** Если приложение Fiery Impose активировано и лицензировано на том же компьютере, что и сервер Fiery JobFlow, список содержит как шаблоны по умолчанию, так и пользовательские шаблоны. Если приложение Fiery Impose не активировано, список содержит только шаблоны по умолчанию.

**•** Вывод. Выберите Fiery Server, группу принтеров Fiery Central, учетную запись Dropbox, заданные местоположения SMB или (s)FTP. Если выбран вариант Fiery Server, выберите набор настроек задания.

**Примечание:** Чтобы в списке Вывод отображались заданные местоположения, их необходимо настроить.

Модули Утверждение, Correct и Preflight доступны только в лицензионной версии Fiery JobFlow.

- **•** Утверждение. Настройте расписание для отправки напоминаний об утверждении.
- **•** Correct. Выберите нужный вариант в списке действий для модуля Correct.
- **•** Preflight. Выберите нужный вариант в меню Профили.

**Примечание:** Администратор также может импортировать пользовательские интеллектуальные профили Enfocus PitStop Pro, списки действий и наборы переменных для использования с модулями Preflight и Correct.

## **Импорт ресурсов**

Администратор может импортировать шаблоны Fiery Impose и наборы настроек Image Enhance Visual Editor, пользовательские профили интеллектуальной проверки перед растрированием, списки действий и наборы переменных из Enfocus PitStop Pro, используя операцию перетаскивания или выбрав их в том месте, где хранятся файлы.

Для импорта профилей интеллектуальной проверки перед растрированием, списков действий и наборов переменных из Enfocus PitStop Pro необходимо использовать лицензионную версию Fiery JobFlow. Шаблоны Fiery Impose и наборы настроек Image Enhance Visual Editor доступны в обеих версиях: База Fiery JobFlow и Fiery JobFlow.

<span id="page-11-0"></span>Шаблоны Fiery Impose и наборы настроек Image Enhance Visual Editor хранятся на компьютере, где установлено приложение Command WorkStation, и расположены в следующих папках:

- **•** Компьютер с Windows:
	- **•** Наборы настроек Image Enhance Visual Editor: **C:\ProgramData\Image Enhance Visual Editor\Preset**
	- Шаблоны Fiery Impose: С:\Пользователи\имя-пользователя\Documents\Impose\template

Учтите, что эта папка задана по умолчанию и может быть изменена пользователем в настройках Command WorkStation.

- **•** Компьютеры с Mac OS:
	- **•** Наборы настроек Image Enhance Visual Editor: **Программы/Fiery/Image Enhance Visual Editor/Image Enhance Visual Editor.app**

Щелкните указанное выше местоположение правой кнопкой мыши и выберите Показать содержание пакета > Contents/SharedSupport/Preset.

**•** Шаблоны Fiery Impose: **\Пользователи\имя-пользователя\Documents\Impose\template**

Учтите, что эта папка задана по умолчанию и может быть изменена пользователем в настройках Command WorkStation.

Прежде чем импортировать профили проверки перед растрированием, списки действий и наборы переменных в Fiery JobFlow, их необходимо создать и экспортировать из PitStop Pro. Стандартные профили проверки перед растрированием и списки действий PitStop Pro по умолчанию отображаются в модулях Preflight и Correct.

- **1** Войдите в систему Fiery JobFlow в качестве администратора.
- **2** Нажмите стрелку рядом с элементом Администратор в правом верхнем углу окна Fiery JobFlow.
- **3** Выберите Ресурсы.
- **4** Нажмите Перетащите файлы для загрузки (или нажмите здесь), затем перейдите к месту хранения ресурсов и нажмите Открыть.
- **5** Можно также перейти к месту хранения файлов, которые вы хотите импортировать, и перетащить их на область Перетащите файлы для загрузки (или нажмите здесь).

Если файл имеет неправильный формат, отображается сообщение о том, что этот тип файлов не поддерживается. Файлы должны быть сохранены в одном из следующих форматов PitStop Pro: .ppp, .eal, .evs. Поддерживается одновременная загрузка файлов разного типа.

## Создание рабочих процессов

Пользователь создает рабочие процессы, добавляя модули. Модули Input Sources, Convert и Output добавляются в рабочий процесс автоматически.

Вы также можете добавить модули Fiery Preflight, Preflight, Image Enhance, Impose, Correct и Approve. Для получения дополнительной информации см. [О модулях](#page-12-0) на стр. 13.

Вы можете изменять рабочий процесс, редактируя отдельные модули или меняя их порядок.

- <span id="page-12-0"></span>**1** Нажмите на плюс рядом с заголовком Рабочие процессы на вкладке Рабочие процессы.
- **2** Введите имя рабочего процесса.
- **3** Нажмите Создать.
- **4** Нажмите на кнопку Редактировать для модуля Input Sources и выберите местоположение из списка.

Вы можете добавить максимум 4 входящих источника.

Отображаются местоположения, где сохранены ваши рабочие процессы.

**5** На панели Convert при необходимости выберите Правило. Нажмите Добавить, выберите нужные параметры и нажмите Сохранить.

Вы можете указать операции, которые выполняются в зависимости от событий в рабочем процессе, например от того, проходит задание модуль или нет. Этой операцией может быть отправка уведомления по электронной почте или архивация задания.

**6** Нажмите на плюс под модулем Convert, чтобы добавить модули Fiery Preflight, Preflight, Image Enhance, Impose, Correct или Approve.

Для получения дополнительной информации см. разделы [Настройки модуля Preflight](#page-15-0) на стр. 16, [Настройки модуля Correct](#page-17-0) на стр. 18, [Настройки Impose](#page-16-0) на стр. 17, и [Настройки утверждения](#page-18-0) на стр. 19.

- **7** Укажите настройки каждого модуля и нажмите Сохранить.
- **8** На панели Output выберите один из следующих вариантов: Fiery Server, учетная запись Dropbox, SMB или местоположение (s)FTP.

Если вы выбрали Fiery Server, выберите предустановку и нажмите Сохранить.

В модуль Output вы можете добавлять правила, сходные с правилами модуля Convert.

- **9** Для редактирования рабочего процесса выберите рабочий процесс на вкладке Рабочие процессы и нажмите на значок Edit Workflow. Затем вы можете выбрать модуль и нажать на значок Редактировать или Удалить.
- **10** Для изменения порядка модулей в рабочем процессе выберите модуль в правой панели окна редактирования и перетащите его в нужное место.

#### **О модулях**

Каждый рабочий процесс, который вы создаете вFiery JobFlow состоит из серии модулей, выполняющих над файлами заданий определенные операции. Для разных видов заданий вы можете создавать разные рабочие процессы с разными группами модулей.

В Fiery JobFlow имеются следующие модули:

Fiery Preflight: Использует предустановки Fiery Preflight, который были созданы на указанном Fiery Server для допечатной проверки задания на предмет ошибок. Будут отображаться все варианты предустановок, имеющиеся на Fiery Server. Если на сервере отсутствуют предустановки, отображаются предустановки по умолчанию.

Input Sources: Используется в качестве входящего источника для очереди. Вы можете импортировать файлы из нескольких местоположений: SMB, FTP или sFTP, учетной записи Dropbox или папки SmartFolder, созданной на сервере Fiery JobFlow. Вы также можете использовать перетаскивание, чтобы отправить

<span id="page-13-0"></span>отдельные задания, несколько файлов или архив (файл .zip) с рабочего стола в рабочий процесс в окне браузера.

Approve: Отправляет работу на утверждение редакторам. Редакторы могут быть пользователями Fiery JobFlow или внешними редакторами. Пользователи Fiery JobFlow могут утвердить или отклонить задание, находясь где угодно. Внешние редакторы не имеют прямого доступа к Fiery JobFlow, а получают запросы на утверждение от администратора Fiery JobFlow по электронной почте. Внешние редакторы могут одобрить/ отклонить задание, рассмотрев содержимое задания и любой отчет PitStop Enfocus.

Convert: Позволяет обрабатывать различные типы файлов и конвертировать их в файлы Adobe PDF. Поддерживаются следующие типы файлов: Microsoft Word/PowerPoint/Excel/Publisher, GIF, PICT, DIB, JPEG, PNG, TIFF, BMP и PostScript.

Preflight: Позволяет проверить входящее задание , используя профили Enfocus PitStop PDF. Перед растрированием файл PDF проверяется на соответствие набору стандартов, обозначенных в применяемом профиле PitStop PDF. Описание каждого профиля Preflight можно просмотреть, выбрав название профиля в меню «Профили». Вы можете выбрать один из стандартных профилей Preflight или применить к профилям Smart Preflight один из изменяемых вариантов настроек, созданных в Enfocus PitStop Pro.

Image Enhance(Повышение качества изображения): Автоматически корректирует изображения в документах PDF. Выберите предустановки из представленных в Image Enhance Visual Editor в Command WorkStation, установленном наFiery JobFlow. Fiery Server, на который вы отправляете задания, должен поддерживать Fiery Graphic Arts Package, Standard или Fiery Productivity Package.

Impose: Позволяет вам применять к заданиям разные шаблоны спуска полос. Command WorkStationДля использования шаблонов Fiery Impose на одном компьютере с Fiery JobFlow должна быть установлена версия 5.5. Шаблоны спуска полос включают как шаблоны по умолчанию из Fiery Impose, так и любые пользовательские шаблоны. Если имеется активная лицензия Fiery Impose, можно использовать как шаблоны по умолчанию, так и пользовательские.

Correct: Позволяет применять операции Enfocus PitStop к входящим заданиям. Операции, добавленные в рабочий процесс, автоматически вносят в файл изменения, например добавляют номера страниц, преобразуют цвета или настраивают разрешение изображений. Вы можете выбрать от стандартных списков действий или применять изменяемые варианты настроек, созданные в Enfocus PitStop Pro для списков операций Smart Action List.

Output: Позволяет вам выбрать группу принтеров Fiery Server или Fiery Central, определенных во время установки, учетную запись Dropbox, местоположение SMB или (s)FTP. Для выбранной группы принтеров Fiery Server илиFiery Central вы можете выбрать один из предложенных вариантов предустановок. Это предустановки сервера, которые применяются к выбранной группе принтеров Fiery Server или Fiery Central.

Администратор может уточнить/изменить настройки модуля. См. раздел [Настройки модулей](#page-10-0) на стр. 11.

## **Дублирование последовательностей действий**

Можно создать дубликат любой последовательности действий и изменить его для создания новой последовательности действий. Эту возможность удобно использовать при наличии стандартной последовательности действий, которая требует незначительных изменений для обработки различных заданий.

- **1** Перейдите на вкладку Последовательности действий.
- **2** Нажмите значок Дублировать последовательность действий в разделе Последовательности действий.
- **3** Введите имя для последовательности действий и нажмите Создать.

Теперь можно отредактировать последовательность действий.

## <span id="page-14-0"></span>**Добавление правил в рабочие процессы**

В модули рабочего процесса могут добавляться правила.

Для каждого из модулей, кроме модуля Выход, вы можете установить операцию, которая зависит от того, выполняется модуль или нет.

Вот возможные правила.

- **•** Отправить письмо: Выберите пользователей.
- **•** Архивировать задание: Выберите местоположение.
- **•** Копировать задание: Выберите рабочий процесс, в который нужно копировать задания: Conversion, Impose, Image Enhance или Fiery Preflight.
- **•** Переместить задание: Выберите рабочий процесс, в который нужно переместить задания: Conversion, Impose, Image Enhance или Fiery Preflight.

Операция Переместить задание доступна только для заданий, которые не прошли модуль Correct или Preflight с использованием профиля Enfocus PitStop Preflight или списка операций.

## **Input Sources**

Fiery JobFlow предусматривает включение в рабочий процесс несколько входящих источников.

Вы можете импортировать файлы из нескольких местоположений: SMB, FTP или sFTP, учетной записи Dropbox или папки SmartFolder, созданной на сервере Fiery JobFlow. Вы также можете использовать перетаскивание, чтобы отправить отдельные задания, несколько файлов или архив (файл .zip) с рабочего стола в рабочий процесс в окне браузера. В рабочем процессе входящий источник отображается в виде папки SmartFolder. Обратите внимание, что если вы отправляете архив или папку с несколькими заданиями, задания объединяются в Fiery JobFlow. Задания будут объединены в алфавитном порядке по названию файлов/заданий.

Задания в виде архивов можно отправлять на все входящие источники. Задания в папках можно отправлять на все входящие источники, кроме Dropbox.

Местоположения Dropbox, SMB, FTP или sFTP должны быть установлены администратором Fiery JobFlow. Несколько экземпляров каждого местоположения могут быть установлены в Администратор > Настройки учетной записи > Местоположения.

SmartFolder — это папка, которая выполняет роль входящего списка для отправки заданий в определенный рабочий процесс. Между рабочим процессом и папкой SmartFolder существует однозначное соответствие. Каждая папка SmartFolder будет создана в корневой папке «SmartFolders», которая создается автоматически при установке Fiery JobFlow.

## **Fiery Preflight**

Функция Fiery Preflight позволяет проверить задание перед печатью, чтобы сократить количество дорогостоящих ошибок. Функция Fiery Preflight проверяет области, в которых наиболее часто возникают ошибки, что позволяет гарантировать успешную печать задания на выбранном принтере и достичь ожидаемого качества печати.

<span id="page-15-0"></span>По результатам проверки перед растрированием Fiery Preflight выдает отчет, содержащий перечень ошибок, а также информацию о задании, в том числе сведения о настройках безопасности, формате страницы и цветовых пространствах.

Настройки Fiery Preflight могут быть сохранены как предустановка. Настройте предустановки в Command WorkStation, чтобы указать, какие категории ошибок необходимо выявлять и как следует сообщать об ошибках. Все предустановки, созданные на сервере Fiery Server, к которому вы подключены, отображаются в Fiery JobFlow.

Функция Fiery Preflight поддерживает следующие форматы файлов: PostScript, PDF, EPS, PPML, Creo VPS и PDF/VT.

Форматы TIFF и PCL не поддерживаются.

В ходе проверки Fiery Preflight выявляются следующие категории ошибок:

- **•** Шрифты проверка наличия шрифтов и подстановка шрифта Courier.
- **•** Плашечные цвета проверка наличия плашечных цветов. Добавить отсутствующие плашечные цвета можно в окне «Плашечные цвета» Command WorkStation.
- **•** Разрешение изображения выявление ситуаций, когда разрешение изображения меньше заданного значения.
- **•** Ресурсы VDP проверка наличия ресурсов VDP. Чтобы избежать задержек при обработке, можно указать количество проверяемых записей.
- **•** Тонкие линии выявление ситуаций, когда толщина тонких линий меньше заданного значения.
- **•** Надпечатка проверка на наличие надпечатки.
- **•** PostScript проверка на наличие ошибок PostScript.

**Примечание:** Если работа задерживается, поскольку проверка Fiery Preflight выявила ошибку, вы можете игнорировать ее, если задание срочное или ошибка незначительна. Задание будет отображаться на панели Задания с ошибками вкладки Задания в окне Fiery JobFlow. Нажмите Игнорировать, чтобы игнорировать ошибку и завершить задание. Опция Игнорировать не отображается, если для модуля было определено правило Переместить или Копировать. Опция Игнорировать также доступна в модулях Correct и Preflight с тем же ограничением.

## **Настройки модуля Preflight**

Проверьте входящее задание, применяя профили Enfocus PitStop PDF. Перед растрированием файл PDF проверяется на соответствие набору стандартов, обозначенных в применяемом профиле PitStop PDF.

Описание каждого профиля Preflight можно просмотреть, выбрав название профиля в меню «Профили».

Если настроена служба Monotype Baseline, в модуле Preflight доступен параметр «Автоматически проверять службу Monotype Baseline на предмет отсутствующих шрифтов». Если вы активируете эту опцию, Fiery JobFlow автоматически загружает отсутствующие шрифты из службы Monotype.

Переменные в PitStop Pro могут быть константными или основанными на правилах. Константная переменная может быть текстовым элементом, числом, измерением или значением «да/нет» или «вкл/выкл». Переменная, основанная на правилах, позволяет вам использовать константную переменную, чтобы определять изменения значения в другой проверке перед растрированием. Например, если ваша переменная определяет тип выходных данных и возможны разные значения, такие как цифровая или офсетная печать, то разрешение изображения будет меняться в зависимости от значения переменной.

<span id="page-16-0"></span>**Примечание:** Если задание не проходит модуль Preflight, вы можете выбрать игнорирование ошибки. Задание будет отображаться на панели Задания с ошибками вкладки Задания в окне Fiery JobFlow. Нажмите Игнорировать, чтобы игнорировать ошибку и завершить задание. Опция Игнорировать не отображается, если для модуля было определено правило Переместить или Копировать.

#### **Применение настроек интеллектуальной проверки перед растрированием**

Можно также использовать профиль интеллектуальной проверки перед растрированием.

Для использования интеллектуальной проверки перед растрированием необходимо создать набор переменных, используемых с профилямипроверки перед растрированием.

Набор переменных — это набор различных переменных, сохраненных в виде редактируемого файла, который можно загрузить в Fiery JobFlow. Предусмотрена настройка любого количества наборов переменных, и каждый набор может содержать любое количество переменных, однако одновременно можно активировать только один набор.

- **1** На вкладке Последовательности действий выберите последовательность действий и нажмите значок Редактировать.
- **2** Нажмите значок плюса под именем модуля, после которого нужно добавить новый модуль.
- **3** Выберите Preflight в области Добавление модуля.
- **4** Выберите профиль интеллектуальной проверки перед растрированием в раскрывающемся меню Профили.

Все профили интеллектуальной проверки перед растрированием отображаются в разделе Custom Smart PDF Profiles (Пользовательские интеллектуальные профили PDF). Fiery JobFlow предоставляет пример профиля, Smart Preflight - PitStop Pro v1.1.

**5** Чтобы изменить переменные в отображаемом наборе переменных, нажмите Изменить переменные.

Наборы переменных могут состоять из логических значений, простых числовых или текстовых значений, а также из списков переменных. Для изменения значения переменной необходимо выбрать вариант в раскрывающемся меню (при его наличии) или ввести значение в текстовое поле. Чтобы просмотреть описание переменной, наведите указатель на текстовое поле.

- **6** Измените необходимые переменные и нажмите Сохранить.
- **7** Нажмите Добавить.

## **Настройки Impose**

Добавьте заданный по умолчанию или пользовательский шаблон спуска полос из Fiery Impose.

Для доступа к пользовательским шаблонам необходимо установить новейшую версию Command WorkStation, которую можно загрузить с веб-страницы <http://w3.efi.com/Fiery/Products/CWS5>, на том же компьютере, что и сервер Fiery JobFlow, и активировать лицензию Fiery Impose.

**Примечание:** Fiery Impose устанавливается при установке Command WorkStation.

Для использования шаблонов по умолчанию лицензия Fiery Impose не требуется. В следующем списке перечислены все шаблоны по умолчанию:

#### <span id="page-17-0"></span>Обычный

**•** 1 на страницу, без полей

#### Брошюра

- **•** 2-полосный клеевой переплет
- **•** 2 на страницу, брошюровка внакидку
- **•** 4 на страницу, верх к верху

Несколько на листе

- **•** 3 на страницу, сложенная втрое брошюра
- **•** 4 на страницу, фальцовка «калиткой»
- **•** 4 на страницу, фальцовка «гармошкой»

## **Настройки модуля Correct**

Применение операций Apply Enfocus PitStop к входящему заданию. Операции, добавленные в рабочий процесс, автоматически вносят в файл изменения, например добавляют номера страниц, преобразуют цвета или настраивают разрешение изображений.

Если настроена служба Monotype Baseline, в модуле Correct доступен параметр Автоматически проверять службу Monotype Baseline на предмет отсутствующих шрифтов. Если вы активируете эту опцию, Fiery JobFlow автоматически загружает отсутствующие шрифты из службы Monotype.

Переменные в PitStop Pro могут быть константными или основанными на правилах. Константная переменная может быть текстовым элементом, числом, измерением или значением «да/нет» или «вкл/выкл». Переменная, основанная на правилах, позволяет вам использовать константную переменную, чтобы определять изменения значения в другой проверке перед растрированием. Например, если ваша переменная определяет тип выходных данных и возможны разные значения, такие как цифровая или офсетная печать, то разрешение изображения будет меняться в зависимости от значения переменной.

**Примечание:** Если задание не проходит модуль Correct, вы можете выбрать игнорирование ошибки. Задание будет отображаться на панели Задания с ошибками вкладки Задания в окне Fiery JobFlow. Нажмите Игнорировать, чтобы игнорировать ошибку и завершить задание. Опция Игнорировать не отображается, если для модуля было определено правило Переместить или Копировать.

#### **Применение настроек интеллектуального списка действий**

Можно также использовать интеллектуальный список действий.

Для использование интеллектуального списка действий необходимо создать набор переменных, используемых со списком действий.

Набор переменных — это набор различных переменных, сохраненных в виде редактируемого файла, который можно загрузить в Fiery JobFlow. Предусмотрена настройка любого количества наборов переменных, и каждый набор может содержать любое количество переменных, однако одновременно можно активировать только один набор.

**1** На вкладке Последовательности действий выберите последовательность действий и нажмите значок Редактировать.

- <span id="page-18-0"></span>**2** Нажмите значок плюса под именем модуля, после которого нужно добавить новый модуль.
- **3** Выберите Correct в области Добавление модуля.
- **4** Выберите интеллектуальный список действий в раскрывающемся меню Действия.

Все интеллектуальные списки действий отображаются в разделе Custom Smart Action Lists (Пользовательские интеллектуальные списки действий). Fiery JobFlow предоставляет пример списка действий.

**5** Чтобы изменить переменные в отображаемом наборе переменных, нажмите Изменить переменные.

Наборы переменных могут состоять из логических значений, простых числовых или текстовых значений, а также из списков переменных. Для изменения значения переменной необходимо выбрать вариант в раскрывающемся меню (при его наличии) или ввести значение в текстовое поле. Чтобы просмотреть описание переменной, наведите указатель на текстовое поле. Переменные, которые нельзя изменить, являются константами.

- **6** Измените необходимые переменные и нажмите Сохранить.
- **7** Нажмите Добавить.

### **Настройки утверждения**

Укажите рецензентов для последовательности действий. Пользователи Fiery JobFlow могут выступать в роли внутренних рецензентов, которые могут утвердить задание в Fiery JobFlow или, если выбран параметр Утверждать везде, просмотреть задание в Dropbox.

Внешние рецензенты не имеют прямого доступа к Fiery JobFlow, а получают приглашения по электронной почте. Приняв приглашение на утверждение или отклонение заданий и получив задание, внешний рецензент может просмотреть содержимое задания и любые отчеты модулей Preflight и Correct.

- **1** Выберите либо Внутренние редакторы, либо Внешние редакторы.
- **2** При выборе варианта Внутренние редакторы можно разрешить рецензентам просматривать задания из любого места.
- **3** Добавьте рецензентов в поле Выберите редакторов, выбрав их в списке.

Можно добавить до двух внутренних или внешних рецензентов. Для этого укажите имя пользователя, роль и адрес электронной почты. Указанные лица получат электронные письма с приглашением стать рецензентами.

## О заданиях

Все пользователи могут отправлять задания и следить за ходом их выполнения, используя интерфейс Fiery JobFlow.

Поддерживается отправка заданий в различных форматах. Модуль Convert автоматически преобразует их в Adobe PDF. После отправки задания оно незамедлительно обрабатывается с использованием выбранной последовательности действий.

## <span id="page-19-0"></span>**Отправка заданий**

Вы можете отправлять задания, используя местоположение по умолчанию (папки Smart Folder) или посредством SMB, FTP или sFTP, Dropbox или перетаскивания.

Папки SmartFolder автоматически создаются при установке Fiery JobFlow в корневой папке на том диске сервера Fiery JobFlow, на котором больше свободного места. При создании рабочего процесса в Fiery JobFlow в папке «SmartFolders» создается папка, название которой совпадает с названием процесса. Папки SmartFolder предоставляют возможность общего доступа из сети с помощью SMB с любого компьютера с Windows или Mac OS, подключенного к сети. Узнайте IP-адрес или имя домена у администратора. Отправлять задания в папку SmartFolder вы можете посредством перетаскивания или копирования.

Задания также можно отправлять из некоторых других местоположений:

- **•** Dropbox
- **•** SMB
- **•** FTP
- **•** sFTP
- **•** Перетаскивание с рабочего стола компьютера в окно браузера с открытым Fiery JobFlow.

Местоположения устанавливаются администратором в окне Настройки учетной записи. Могут быть установлены несколько экземпляров каждого местоположения. Вы можете архивировать как завершенные задания, так и задания с ошибками в одном местоположении.

Задания можно отправлять в виде отдельного файла, папки или архива (файла .zip). Если вы отправляете архив или папку с несколькими заданиями, Fiery JobFlow объединяет задания. Файлы будут объединены в алфавитном порядке по названию файлов/заданий. Задания в папках можно отправлять на все входящие источники, кроме Dropbox. Входящие источники принимаются в виде архива или одного файла.

## **Контроль заданий**

Для контроля заданий перейдите на вкладку Задания и выберите Обзор или Все задания.

Обзор. В режиме реального времени отображает состояние выполняемых заданий, заданий с ошибками и завершенных заданий. Можно удалить задания с ошибками или завершенные задания, нажав значок Удалить. Чтобы удалить выполняемое задание, задание в очереди или ожидающее утверждения задание, его необходимо сначала отменить.

**Примечание:** Вкладка Обзор содержит ссылки на просмотр заданий и просмотр отчетов (если в последовательности действий для задания использовались модули Fiery Preflight, Проверка перед растрированием или Correct). См. Просмотр заданий на стр. 20 и [Создание отчетов о заданиях](#page-20-0) на стр. 21.

Все задания. Предоставляет более подробную информацию о заданиях в следующих категориях: Задания с ошибками, Выполняемые задания, Задания в очереди, Завершенные задания и Задания, ожидающие утверждения. Отображаются источник и дата отправки или выполнения. Если в последовательности действий для задания использовались модули Fiery Preflight, Проверка перед растрированием или Correct, отображается ссылка Просмотреть отчет.

## **Просмотр заданий**

Содержимое заданий, отправленных в Fiery JobFlow, можно просматривать в виде эскизов или в виде заданий целиком.

- <span id="page-20-0"></span>**1** Перейдите на вкладку Задания.
- **2** Перейдите на вкладку Обзор.
- **3** Нажмите Просмотреть задание рядом с требуемым заданием.
- **4** Нажмите любую страницу в окне предварительного просмотра эскизов, чтобы открыть задание целиком.

## **Создание отчетов о заданиях**

Можно просмотреть отчеты о заданиях с ошибками или успешно обработанных заданиях.

Если задание не удается обработать из-за ошибки, оно отображается в списке Задания с ошибками на вкладке Задания. Если задание не проходит проверку в модулях Fiery Preflight, Проверка перед растрированием или Correct, можно просмотреть отчет, созданный сервером Fiery Server или Enfocus PitStop Pro соответственно. Чтобы просмотреть последовательность действий, которая была использована для задания, нажмите имя задания на вкладке Задания.

- **1** Перейдите на вкладку Задания.
- **2** Перейдите на вкладку Обзор.
- **3** Выберите задание с ошибкой в списке Задания с ошибками или успешно обработанное задание в списке Завершенные задания.
- **4** Нажмите Просмотреть отчет.

Отчет также можно посмотреть на вкладке Все задания.